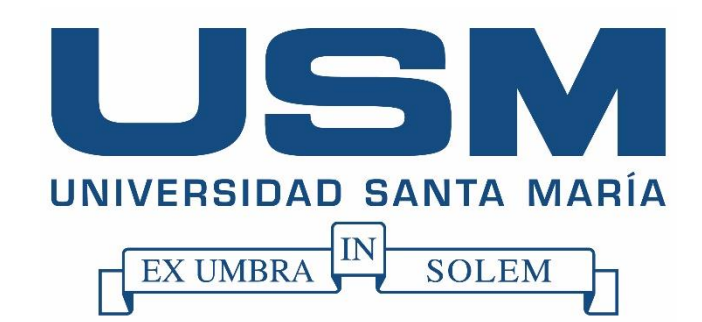

# **Campus Guayaquil**

# **WebCursos Manual de Usuario**

## Tabla de contenido

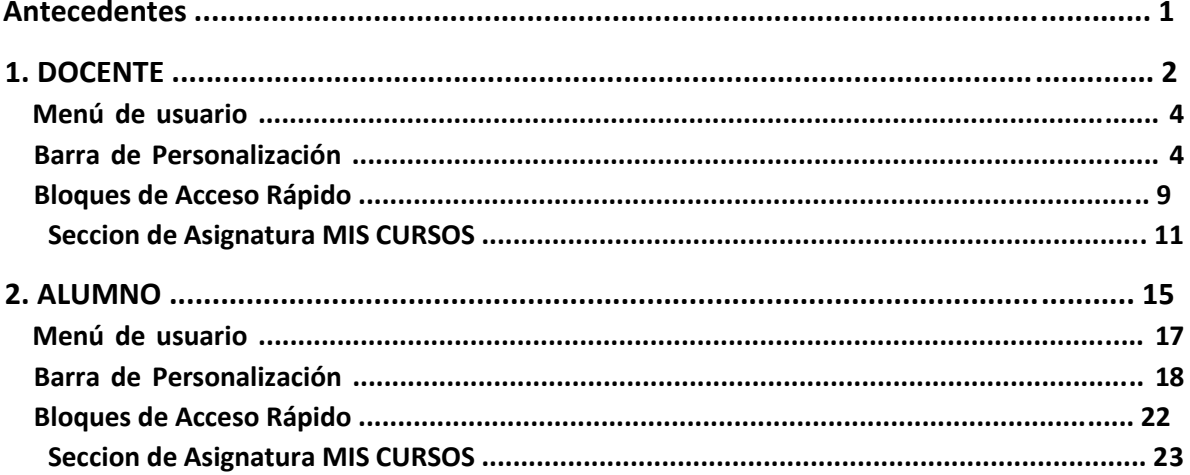

# Tabla de Ilustraciones Ilustración 2: Dirección URL.... ¡Error! Marcador no definido.

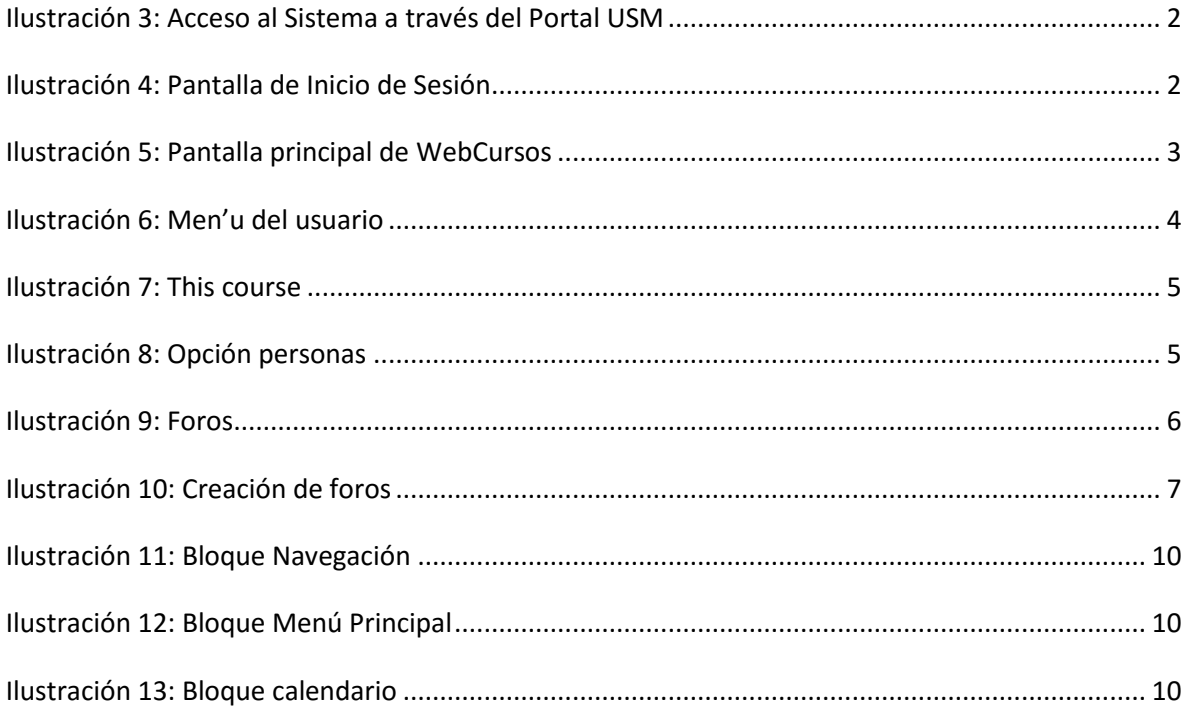

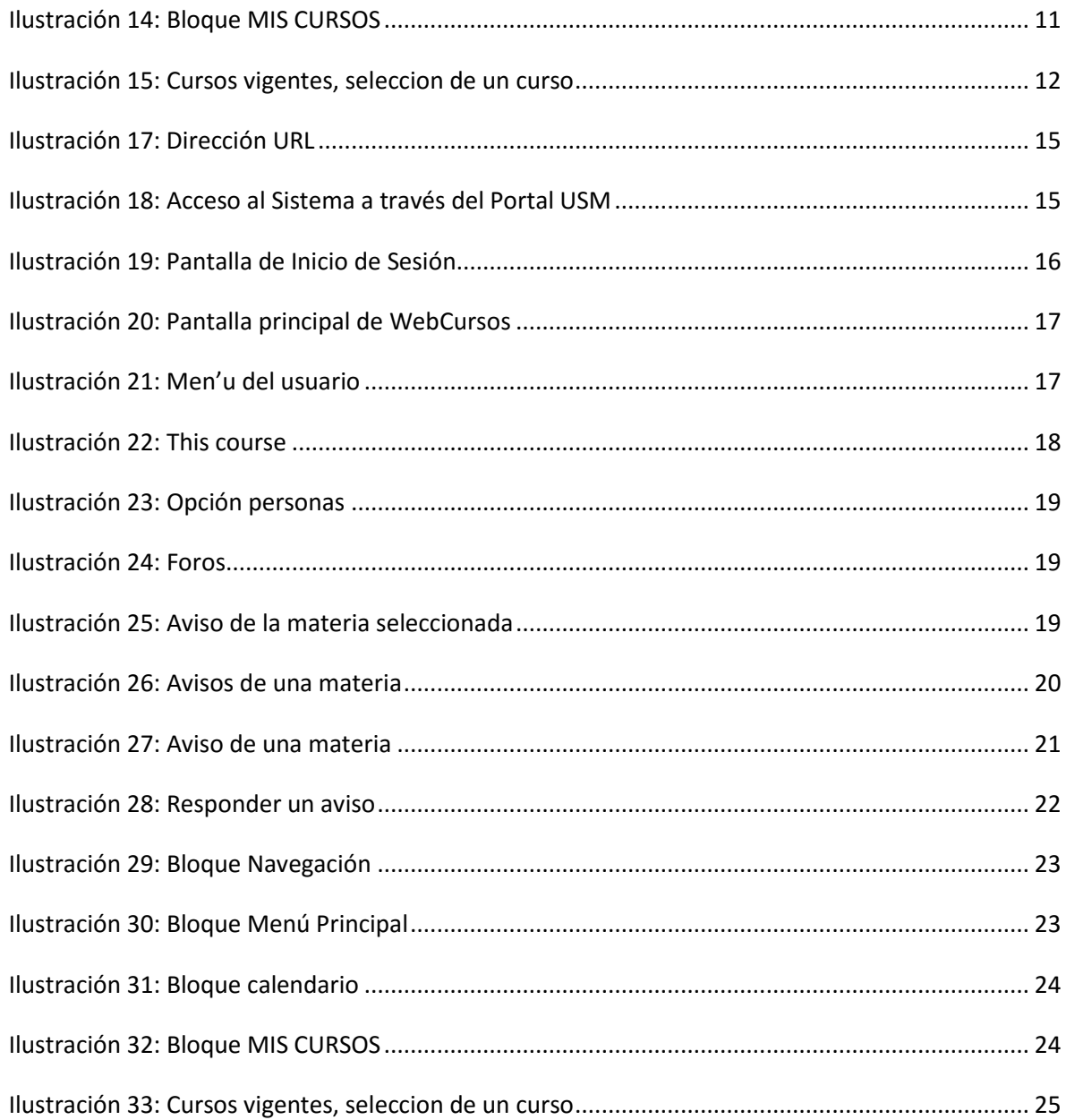

## **Antecedentes**

La Universidad Santa María Campus Guayaquil ha implementado una plataforma tecnológica como medio de interacción entre el personal docente y los alumnos, basada en la plataforma de ambiente Educativo Virtual Moodle. La versión instalada en la USM Campus Guayaquil es la 3.3.

Esta herramienta que es de gran utilidad en el ámbito educativo, permite a los profesores la gestión de cursos virtuales para sus alumnos y también permite un espacio en línea que da apoyo al aprendizaje semipresencial.

Los actores que participan en el uso de esta herramienta son todo el personal académico y todos los estudiantes.

Este manual de usuario esta orientado específicamente a los roles:

- a. Docente.
- b. Alumno.

# **1. DOCENTE**

Para ingresar al WebCursos se deberá utilizar un navegador Web como Mozilla Firefox o Google Chrome, e ingresar la siguiente URL [http://webcursos.usm.edu.e](http://webcursos.usm.edu.e/)[c](http://inscripciones.usm.edu.ec/) [en](http://inscripciones.usm.edu.ec/) la barra de direcciones.

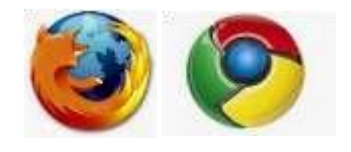

*Ilustración 1: Iconos de navegadores web* 

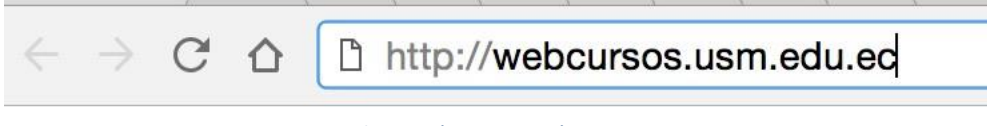

*Ilustración 2: Dirección URL*

También podrá acceder a través de la Página Web de la USM, [http://www.usm.edu.ec/,](http://www.usm.edu.ec/) dirigiéndose al menú *"Servicios en Línea – Comunidad Sansana"* y seleccionar la opción "*WebCursos"* 

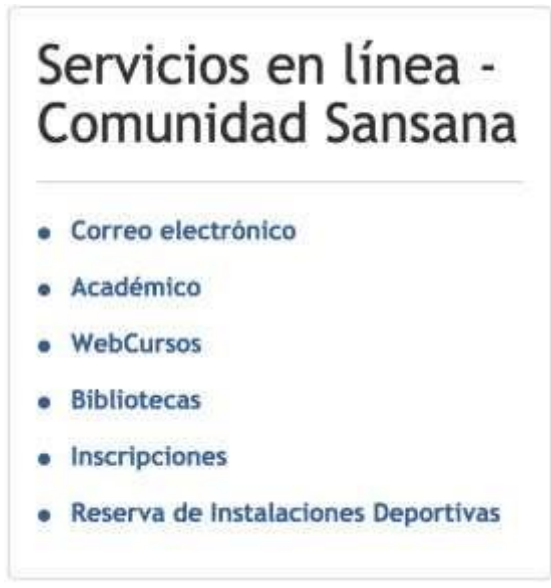

 *Ilustración 3: Acceso al Sistema a través del Portal USM*

<span id="page-4-0"></span>**Paso 2:** Luego se debe ingresar el nombre de usuario y la contraseña USM para poder acceder a su cuenta personal.

<span id="page-4-1"></span>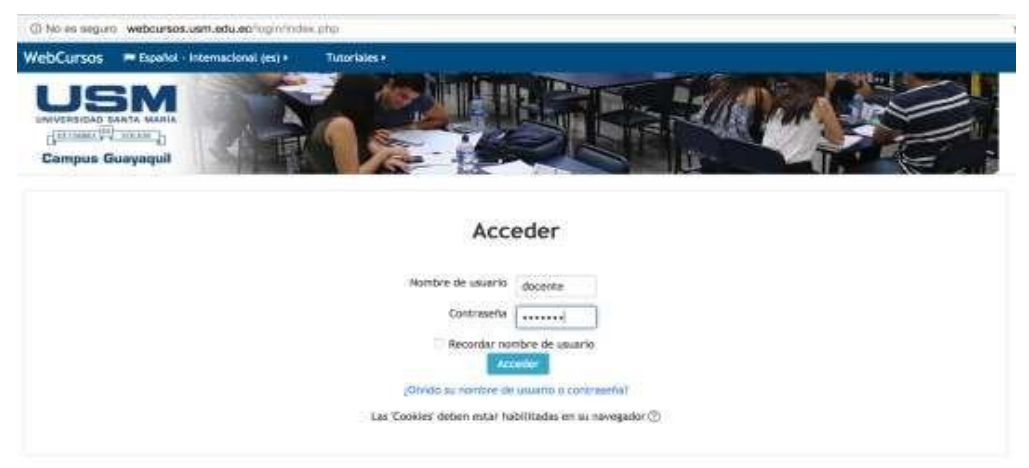

*Ilustración 4: Pantalla de Inicio de Sesión*

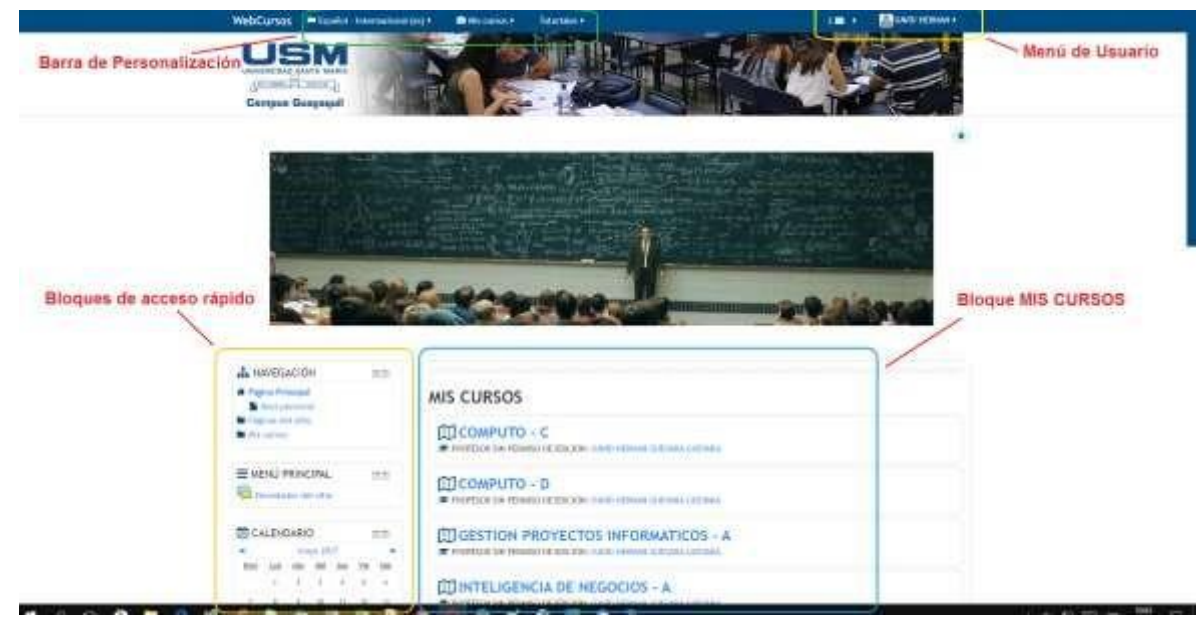

**Paso 3:** Luego de haber iniciado sesión se mostrará las opciones que tiene acceso el usuario docente.

*Ilustración 5: Pantalla principal de WebCursos*

<span id="page-5-0"></span>La pantalla principal de los usuarios docentes de WebCursos está conformada por las siguientes secciones:

- Menú de usuario.
- Barra personalización.
- Bloques de acceso rápido.
- Bloque MIS CURSOS.

### **Menú de usuario**

Proporciona un acceso rápido al área personal del docente y a varias páginas de usuario: Área personal, Preferencias, Calendario, Mensajes, Archivos privados, Mensajes de foros, Debates, Mis calificaciones, Insignias.

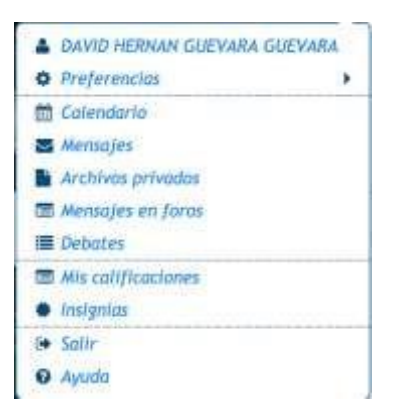

*Ilustración 6: Men'u del usuario*

#### <span id="page-6-0"></span>**Barra de Personalización**

La barra de personalización nos permite acceder de manera rápida a ciertas configuraciones especiales del perfil del usuario, específicamente para:

Cambiar el lenguaje en que se nos presente WebCursos, ya sea en idioma español o inglés.

Mis cursos. - acceso directo a las materias que el docente tiene acceso, tanto de las materias que está dictando actualmente, como al historial de las materias ya dictadas. Las materias que está dictando actualmente aparecen en negrilla color azul, las otras materias ya dictadas aparecen en color negro. Una forma también como se diferencia es a través del ícono que precede al nombre de la materia, para las materias en curso aparece el ícono de gorro de graduado y para las materias dictadas aparece el ícono de un ojo tachado.

Tutoriales. - Aquí tenemos acceso a tres videos tutoriales que están publicados en YouTube. Estos tres videos tutoriales corresponden a: el video para editar el perfil del profesor, el video para editar el perfil del alumno y el video tutorial para subir archivos.

Adicionalmente cuando un profesor haya escogido una materia, en esta barra de personalización, aparecerá la opción de menú de **This course**

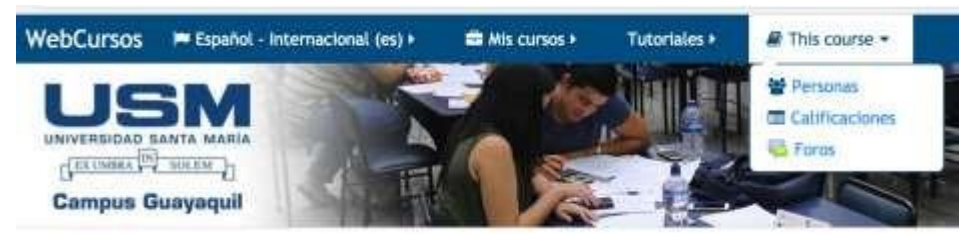

#### *Ilustración 7: This course.*

<span id="page-7-0"></span>Esta opción de menú, permite tres opciones: Personas, Calificaciones y Foros.

La opción de Personas te lleva a la pantalla en donde te muestra los alumnos que están cursando la materia incluyendo al profesor

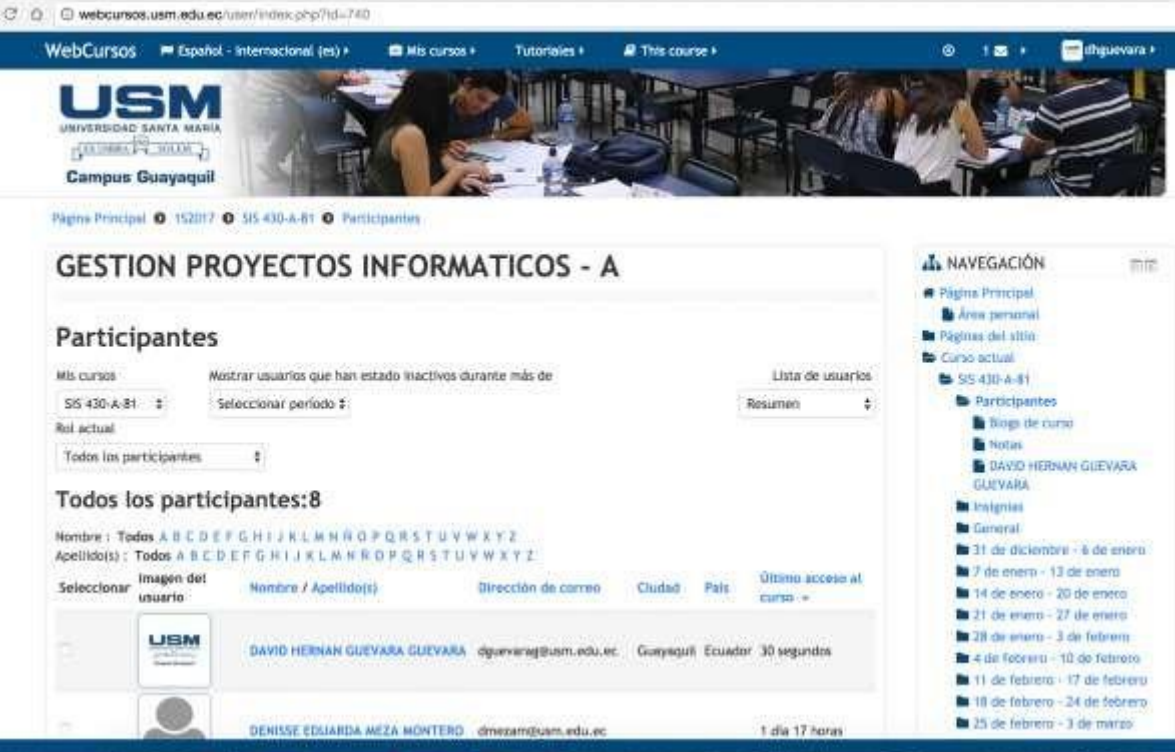

*Ilustración 8: Opción personas.* 

<span id="page-7-1"></span>La opción de Calificaciones te lleva a la pantalla en donde te muestra los alumnos que están cursando la materia incluyendo al profesor. Esta opción en la presente implementación de Moodle no está habilitada.

La opción de Foros lo lleva a la siguiente pantalla en donde se podrán ingresar Foros de novedades, estos foros suscriben a todos los participantes del curso.

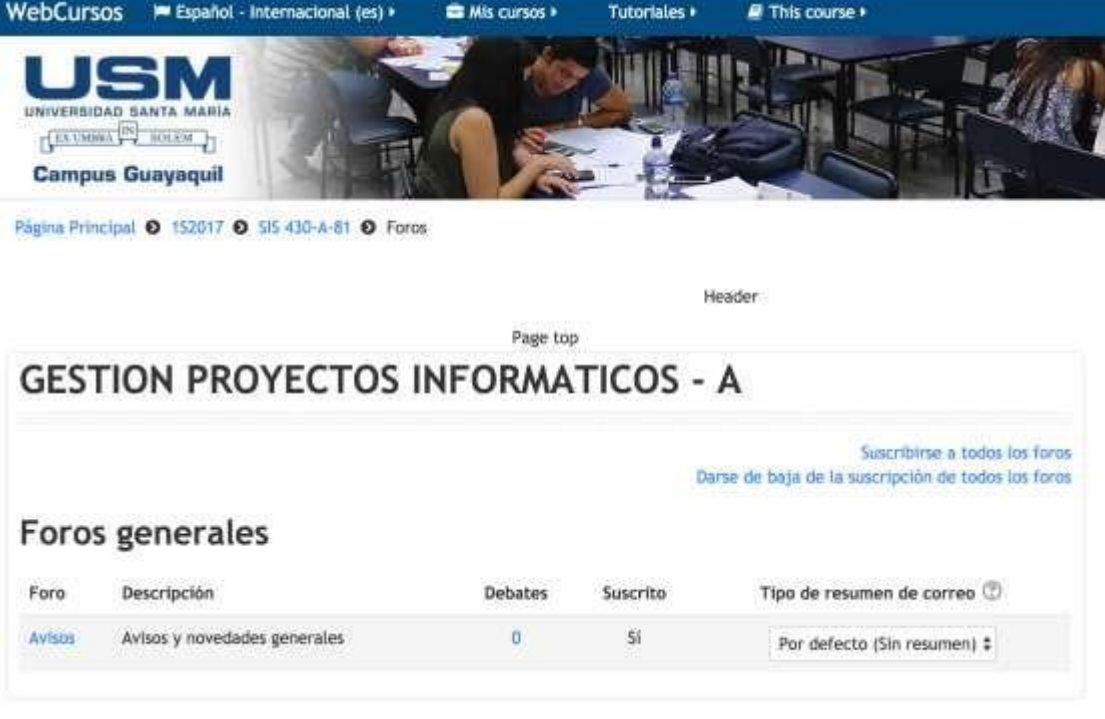

*Ilustración 9: Foros* 

<span id="page-8-0"></span>Para crear un foro, seleccione la opción de avisos, a continuación, le aparece la siguiente pantalla:

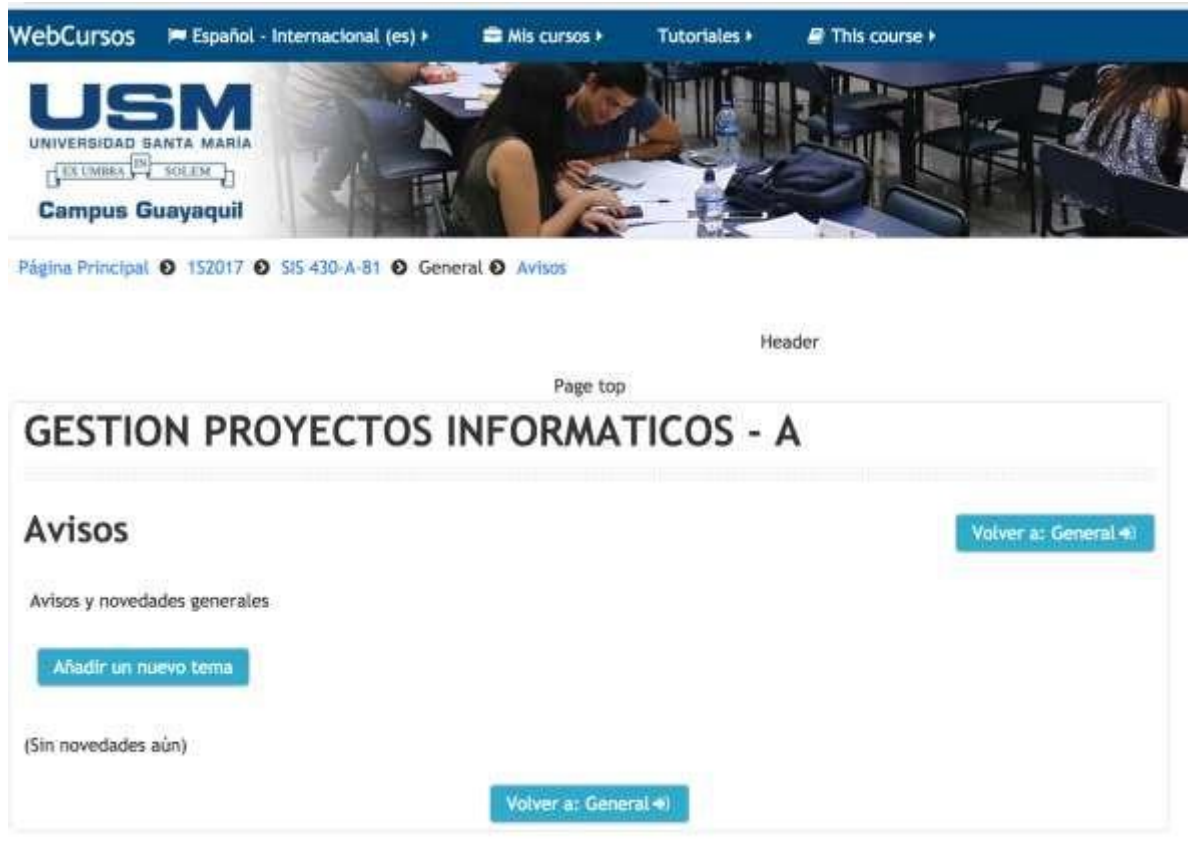

*Ilustración 10: Creación de foros* 

<span id="page-9-0"></span>Para iniciar una discusión en el foro de la materia deseada, seleccione la opción <<Añadir un nuevo tema>>.

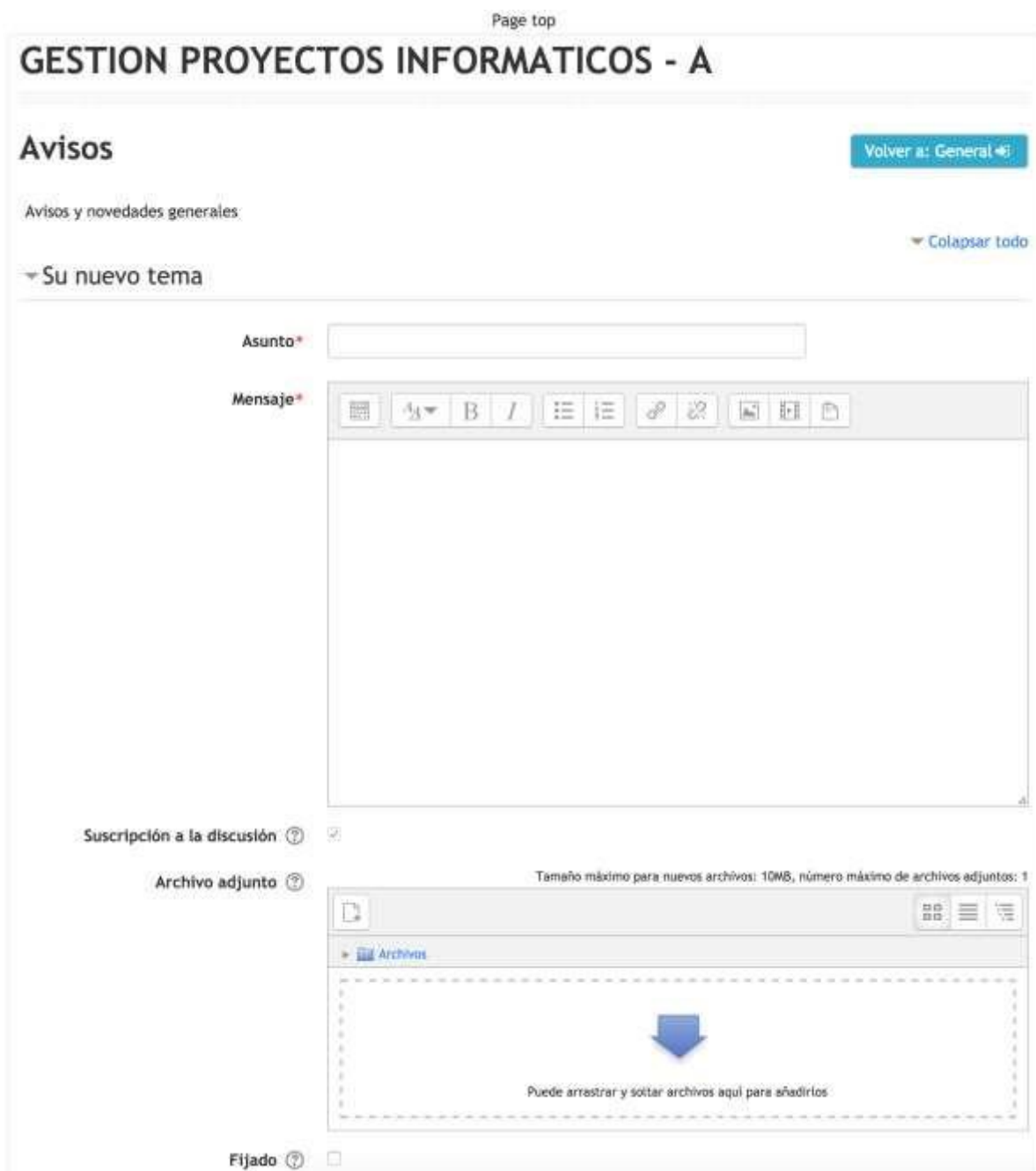

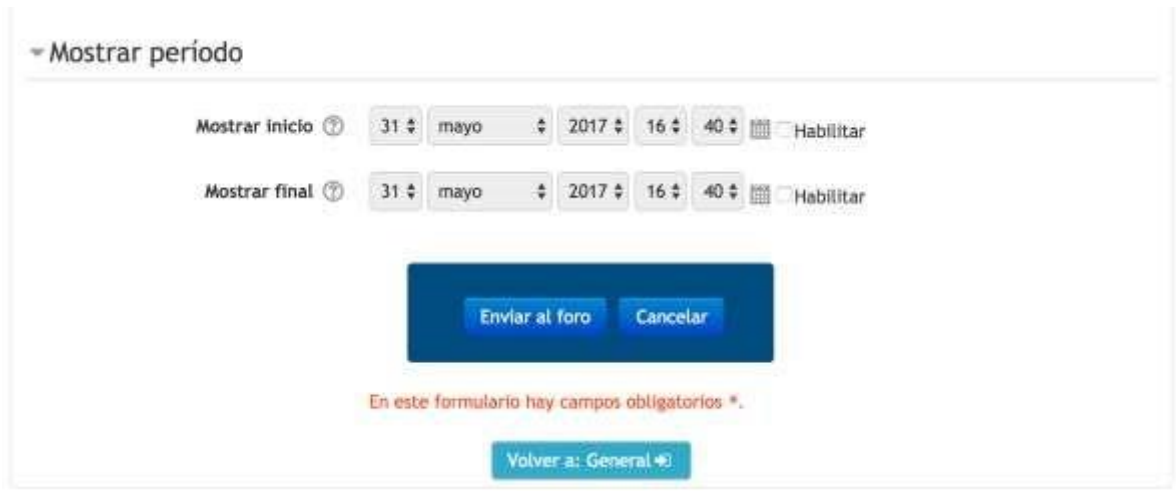

Usted podrá ingresar:

- El asunto.
- Un Mensaje que aparecerá en el aviso que será leído por todos los participantes.
- Podrá adjuntar un archivo adjunto para lo cual podrá arrastrar el archivo desde el explorador hasta el recuadro marcado con líneas punteadas o a través del selector de archivos. El número máximo de archivos que podrá adjuntar es de 1.
- Permite asignar un periodo de tiempo en donde estará disponible el foro para los participantes puedan responder con dudas o inquietudes.
- Para publicar el aviso deberá seleccionar el botón <<Enviar al Foro>>. Y si no desea enviar el aviso al foro para empezar una discusión escoja la opción <<Cancelar>>.

## **Bloques de Acceso Rápido**

Este bloque está configurado para que aparezcan los siguientes 3 bloques de acceso rapido:

- Navegación.
- Menú Principal. Calendario.

El bloque de Navegación muestra el mapa del sitio a través de la presentación de las principales opciones de esta herramienta.

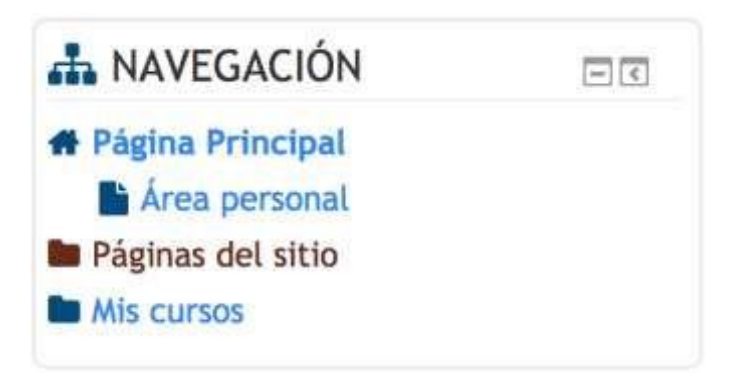

*Ilustración 11: Bloque Navegación* 

<span id="page-12-0"></span>El bloque de Menú Principal muestra un acceso rápido a la opción de Novedades del Sitio.

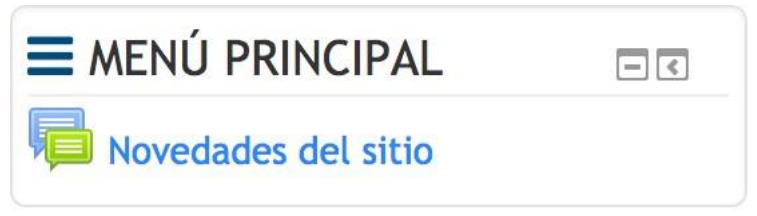

*Ilustración 12: Bloque Menú Principal* 

<span id="page-12-1"></span>El bloque de Calendario, permite programar un evento con el fin de que la herramienta de WebCursos alerte de estas actividades a todos los participantes de todos los cursos donde tenga participación el profesor.

|     | <b>CALENDARIO</b> |              |    |         |     | 田園 |
|-----|-------------------|--------------|----|---------|-----|----|
|     | junio 2017        |              |    |         |     |    |
| Dom |                   |              |    |         |     |    |
|     |                   |              |    |         |     |    |
|     | 5                 | 6            |    | -8      | 9   | 10 |
|     |                   | 13.          |    | 15.     |     |    |
| 18  | 19                | $20^{\circ}$ | 21 | u<br>77 | 23. |    |
| 95  | 26                |              | 78 |         |     |    |

<span id="page-12-2"></span>*Ilustración 13: Bloque Calendario.* 

## **Sección de Asignatura MIS CURSOS**

En esta sección se muestran todos los cursos que han sido asignados al profesor, los que se encuentran dictando en el semestre y los que dictó en los semestres anteriores, como se muestra el ejemplo en la siguiente ilustración:

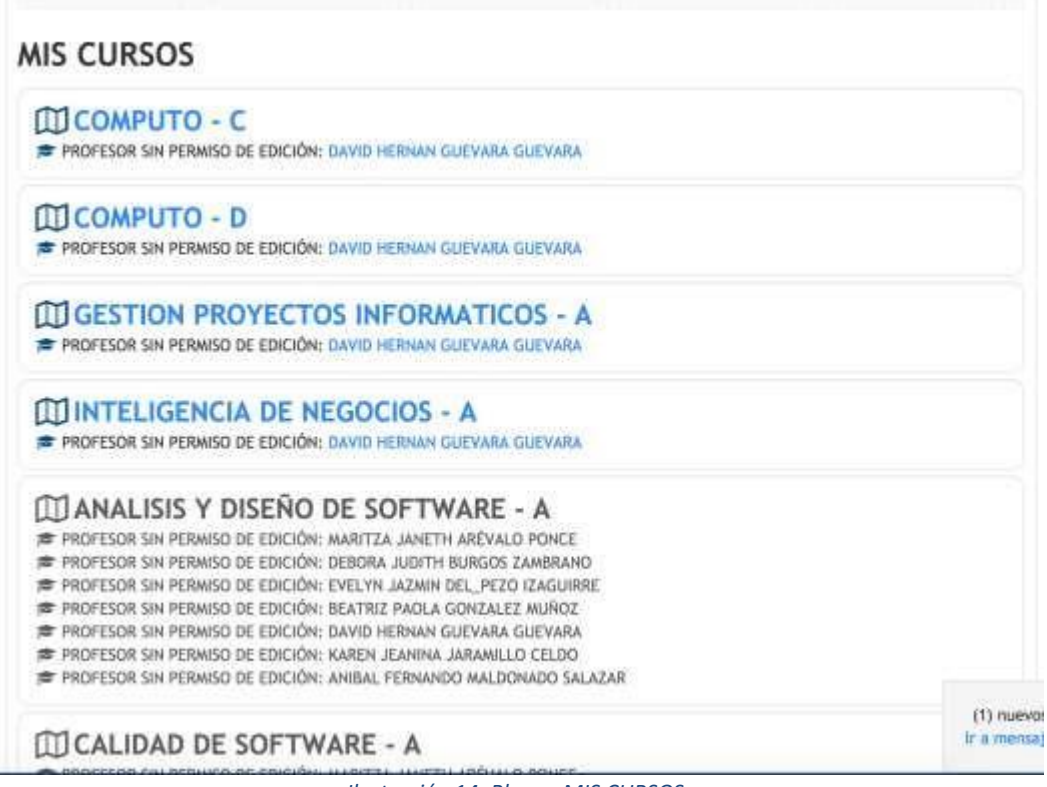

*Ilustración 14: Bloque MIS CURSOS* 

<span id="page-13-0"></span>Usted puede seleccionar cualquier materia, tanto las históricas como las vigentes en el semestre, las vigentes aparecen en color azul.

Al seleccionar una materia vigente, le aparece la pantalla de la siguiente ilustración:

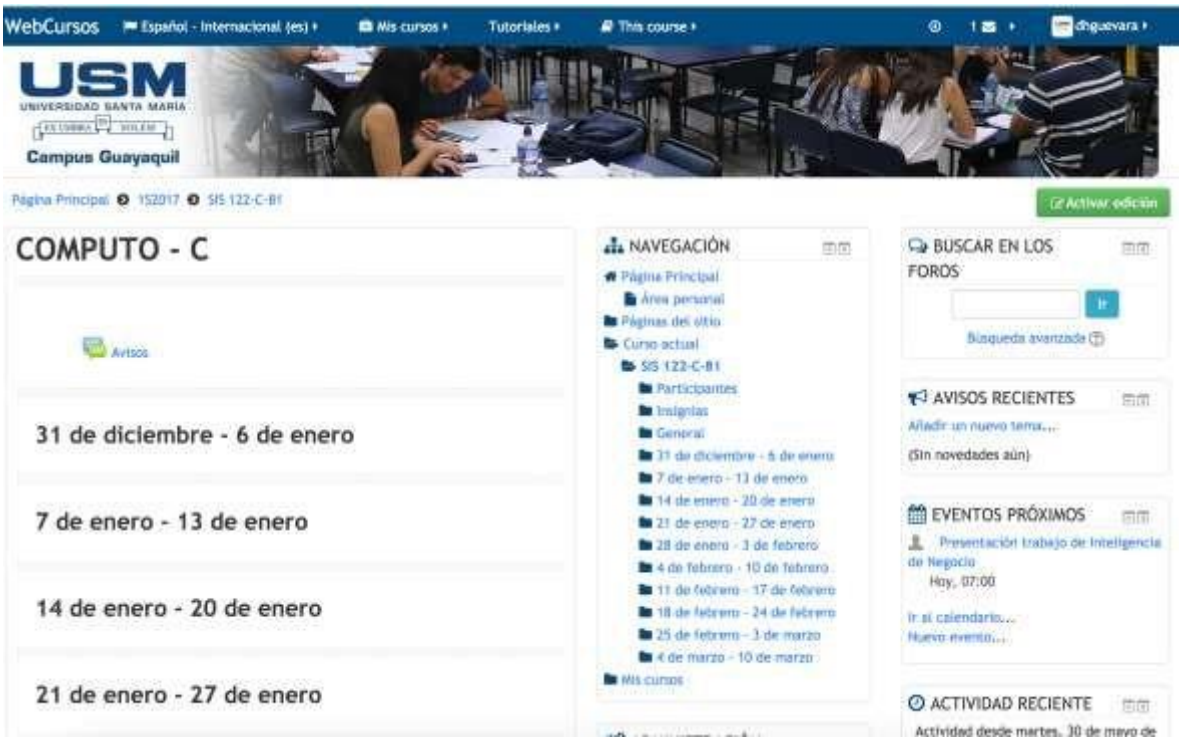

*Ilustración 15: Cursos vigentes, selección de un curso.* 

<span id="page-14-0"></span>En la parte izquierda se muestra un bloque en donde se presenta:

- El nombre de la materia seleccionada.
- Un acceso directo para la creación de un aviso de la materia.
- Un listado de las semanas de clases de la materia cuando esta fue creada.

En la parte central aparece un bloque de Navegación.

En la parte izquierda aparecen un conjunto de bloques cada uno para:

- Buscar en los Foros de la herramienta WebCursos.
- Visualizar los Avisos recientes que se hayan creado para esta materia.
- Los eventos próximos que se hayan calendarizados con la herramienta.
- Una visualización de las actividades recientes que se hayan realizado sobre la plataforma WebCursos para la materia seleccionada.

COMPUTO - C Avisos Volver a: General 49 Avisos y novedades generales - Colapsar todo - Su nuevo tema Asunto<sup>\*</sup> Monsaje-Ⅲ 3 B / H E B & B Suscripción a la discusión (2) Tarraho máximo para rúavos archivos: XIAIII, número máximo de archivos adjuntos: 1 Archivo adjunto (2) 登 ■■ 画 S 10 Antion Puede arrastrar y soltar archives agui pero añadirtos Fijado (2) - Mostrar período Mostner Inicio (2) 1 1 | junio 1 | 2017 1 | 13 | 05 | 11 | Habilitar Mostrar final (D | 1 | 2 | junio | 1 | 2017 | 13 | 15 | 15 | Habilitar Enviar al foro Cancelar En'este formulario nay campos obligatorios.". Voyer a: General 43

Avisos. - Para elaborar un aviso, el docente debe seleccionar el botón de <<Añadir un nuevo tema>>:

Usted podrá ingresar:

- El Asunto referente al tema que desea notificar en la herramienta de WebCursos. Ejemplo: para una notificación de las notas de una materia, se podría indicar como Asunto: "Notas del Control 1 de la Materia Cómputo – C".
- Un mensaje descriptivo de lo que esté anunciando, ejemplo para la notificación de nuevas notas se podría indicar en el mensaje: "Estimados Alumnos, informo a ustedes que está actualizada la plataforma WebCursos para la materia Cómputo – C con las notas del Control 1". Usted podrá dar formato al tipo de letra de este mensaje.
- Podrá adjuntar un archivo al mensaje con las siguientes opciones:
	- o Arrastrar desde el explorador al área de archivos, para lo cual la herramienta subirá temporalmente el archivo para su distribución.
- La opción de fijado habilitará para que los debates aparezcan en la parte superior del foro.
- Podrá definir un periodo que este habilitado el foro.

# **2. ALUMNO**

Para ingresar al WebCursos se deberá utilizar un navegador Web como Mozilla Firefox o Google Chrome, e ingresar la siguiente URL [http://webcursos.usm.edu.e](http://webcursos.usm.edu.e/)[c](http://inscripciones.usm.edu.ec/) [en](http://inscripciones.usm.edu.ec/) la barra de direcciones.

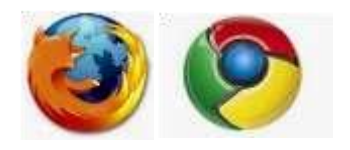

*Ilustración 16: Iconos de navegadores web* 

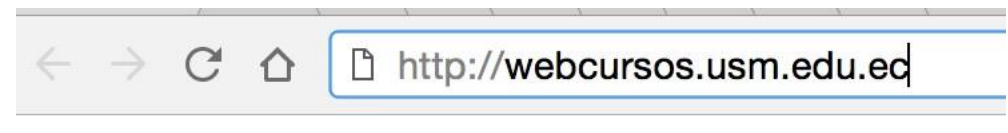

*Ilustración 17: Dirección URL*

<span id="page-17-0"></span>También podrá acceder a través de la Página Web de la USM, [http://www.usm.edu.ec/,](http://www.usm.edu.ec/) dirigiéndose al menú *"Servicios en Línea – Comunidad Sansana"* y seleccionar la opción "*WebCursos"* 

<span id="page-17-1"></span>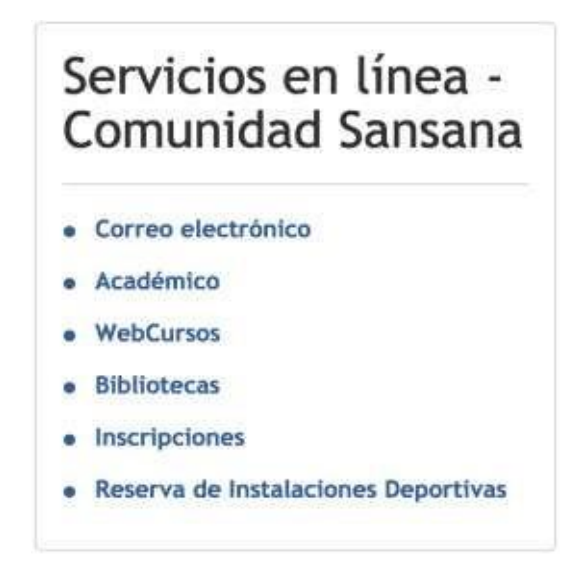

 *Ilustración 18: Acceso al Sistema a través del Portal USM*

**Paso 2:** Luego se debe ingresar el nombre de usuario y la contraseña USM para poder acceder a su cuenta personal.

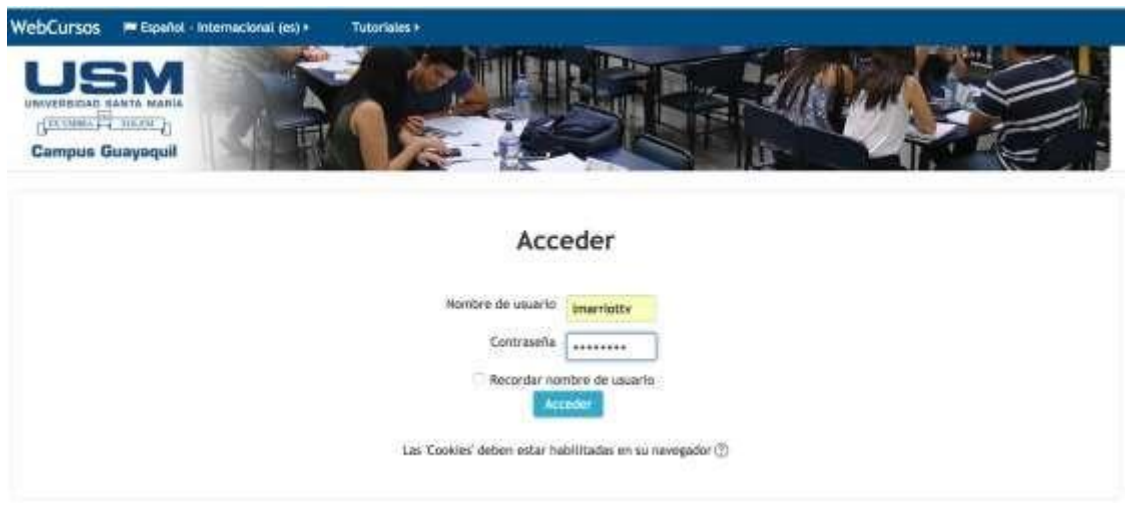

*Ilustración 19: Pantalla de Inicio de Sesión*

<span id="page-18-0"></span>**Paso 3:** Luego de haber iniciado aparecerá los accesos a todas las opciones que tiene permisos el estudiante.

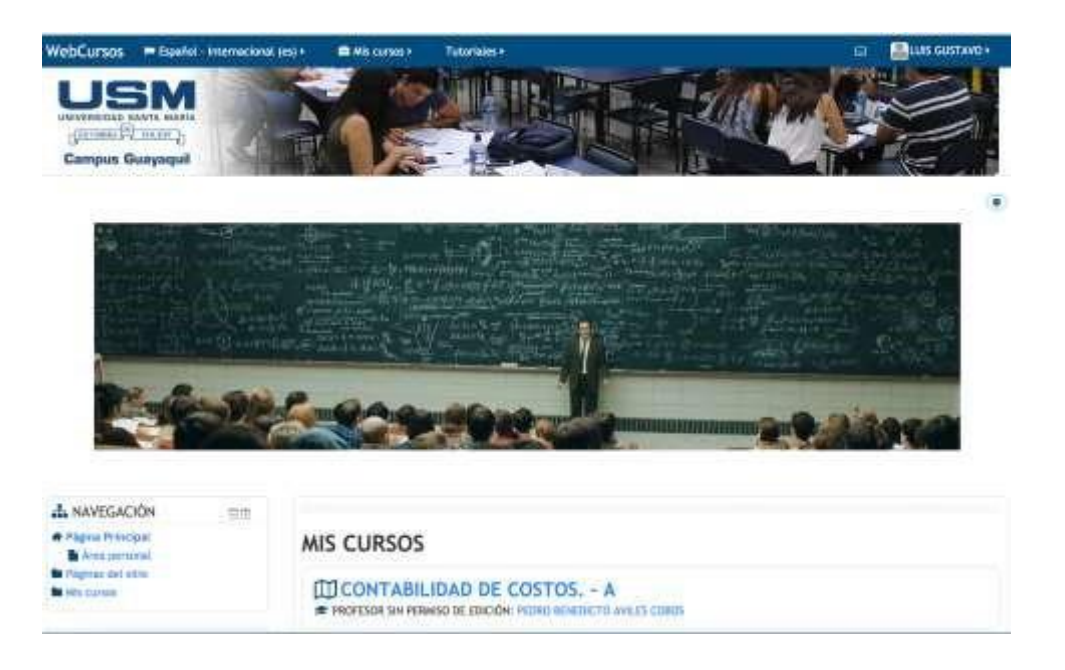

#### *Ilustración 20: Pantalla principal de WebCursos*

<span id="page-19-0"></span>La pantalla principal del usuario alumno de WebCursos está conformada por las siguientes secciones:

- Menú de usuario.
- Barra personalización.
- Bloques de acceso rápido.
- Bloque MIS CURSOS.

#### **Menú de usuario**

Proporciona un acceso rápido al área personal del alumno y a varias páginas de usuario: Área personal, Preferencias, Calendario, Mensajes, Archivos privados, Mensajes de foros, Debates, Mis calificaciones, Insignias.

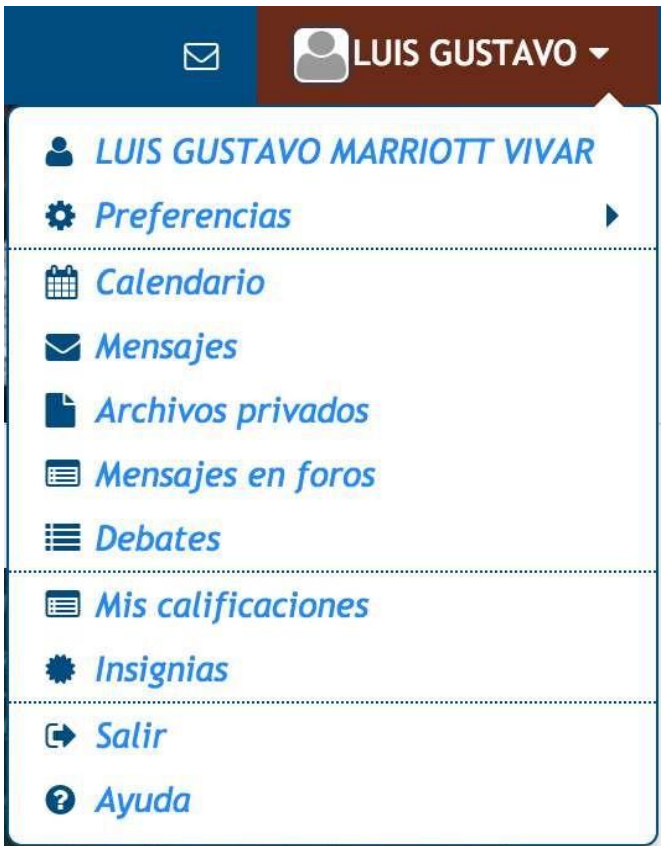

<span id="page-19-1"></span>*Ilustración 21: Menú del usuario*

### **Barra de Personalización**

La barra de personalización nos permite acceder de manera rápida a ciertas configuraciones especiales del perfil del usuario, específicamente para:

Cambiar el lenguaje en que se nos presente WebCursos, ya sea en idioma español o inglés.

Mis cursos. - acceso directo a las materias que el alumno tiene acceso en el presente semestre.

Tutoriales. - Aquí tenemos acceso a tres videos tutoriales que están publicados en YouTube. Estos tres videos tutoriales corresponden a: el video para editar el perfil del profesor, el video para editar el perfil del alumno y el video tutorial para subir archivos.

Adicionalmente cuando un profesor haya escogido previamente una materia, en esta barra de personalización, aparecerá la opción de menú de **This course.**

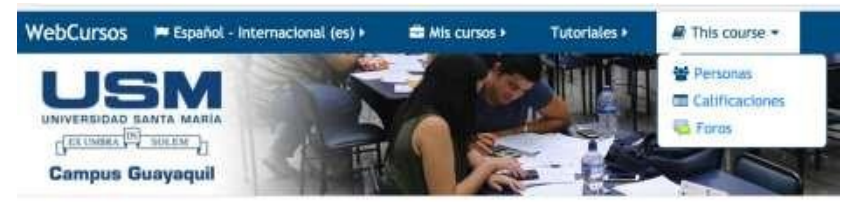

*Ilustración 22: This course.* 

<span id="page-20-0"></span>Esta opción de menú, permite tres opciones: Personas, Calificaciones y Foros.

La opción de Personas te lleva a la pantalla en donde te muestra los alumnos que están cursando la materia incluyendo al profesor.

<span id="page-20-1"></span>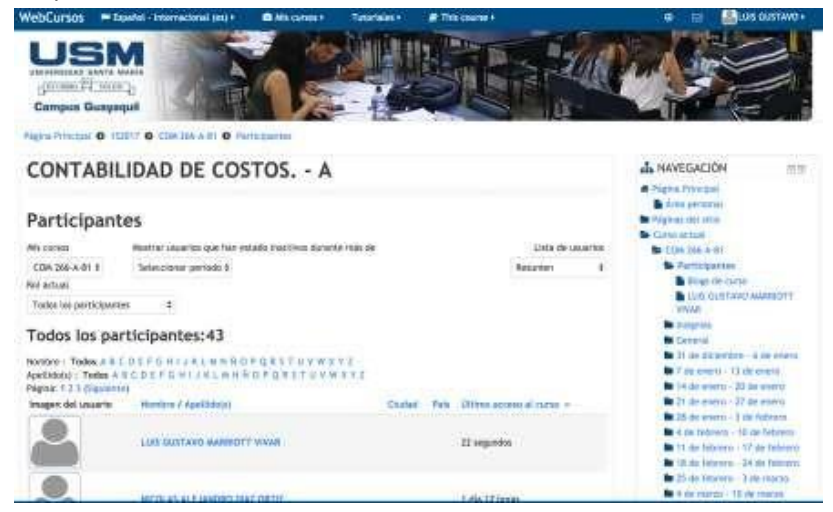

#### *Ilustración 23: Opción personas.*

La opción de Calificaciones te lleva a la pantalla en donde te muestra los alumnos que están cursando la materia incluyendo al profesor. Esta opción en la presente implementación de Moodle no está habilitada.

La opción de Foros lo lleva a la siguiente pantalla en donde se podrán ingresar Foros generales, estos foros fueron elaborados por el profesor del curso.

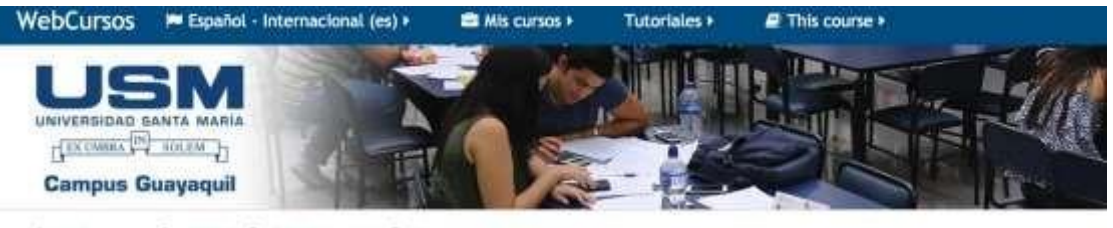

Página Principal @ 152017 @ COM 266-A-81 @ Foros

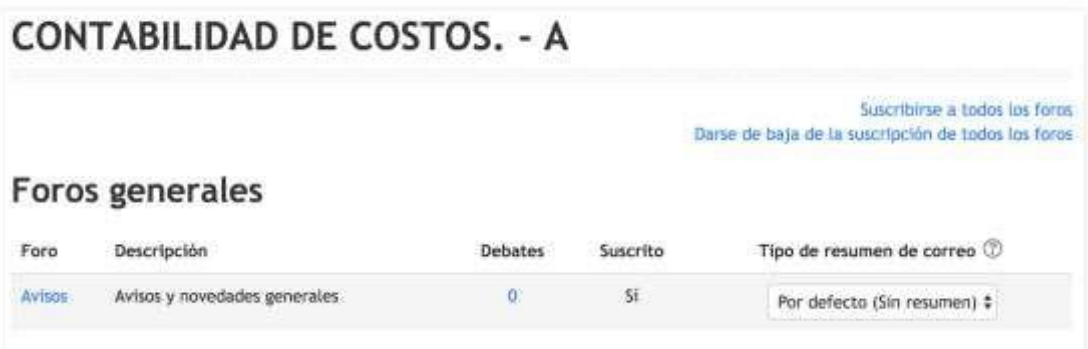

*Ilustración 24: Foros* 

<span id="page-21-0"></span>Para seleccionar los comentarios de un Foro, seleccione la opción de avisos, a continuación, le aparece la siguiente pantalla:<br>Pâghia Principal 0 152017 0 COM 266-A-81 0 General 0 Avisor

<span id="page-21-1"></span>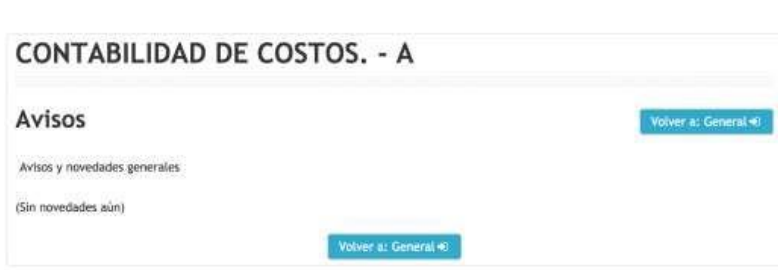

*Ilustración 25: Aviso de la materia seleccionada* 

En el caso de que ya se hayan establecido Foros de discusión aparecerá como se muestra a continuación:

Rigma Principal @ 152017 @ MAT 310-C-B1 @ General @ Avives

| <b>ESTADISTICA PARA LA GESTION 2 - C</b>        |               |                                |                                 |                                                                 |
|-------------------------------------------------|---------------|--------------------------------|---------------------------------|-----------------------------------------------------------------|
| Avisos                                          |               |                                |                                 | <b>Wolver at General #8</b>                                     |
| Avisos y novedades generales                    |               |                                |                                 |                                                                 |
| Tema                                            | Comenzado por |                                | Replicas                        | Ultimo mensaie                                                  |
| AYUDANTIAS DE ESTADÍSTICA 2                     |               | JORGE ANDRES VEGA NUMEE        | $\Omega$                        | <b>JOINSE ANORES VEGA RUREZ</b><br>Jue, 1 de Jun de 2017, 12:01 |
| CAMBIO EN LA PLANIFICACIÓN: TALLER 1            |               | JORGE ANDRES VEGA NUREZ        | $_{\rm H}$                      | JORGE ANDRES VEGA RUREZ<br>Jue, 1 de jun de 3017, 11:03         |
| GLHA <sub>2</sub>                               |               | JORGE ANDRES VEGA KUNEZ        | $\alpha$                        | JORGE ANDRES VEGA NURBEZ<br>dont, 38 de may de 2017, 22:15      |
| <b>HORARIO DE CLASES</b>                        |               | JORGE ANDRES VEGA NUNEZ        | $\begin{matrix} 0 \end{matrix}$ | JORGE ANDRES VEGA NUREZ<br>dam, 28 de may de 2017, 22:24        |
| FORMULAS:1                                      |               | JORGE ANDRES VEGA NUMEE        | $\mathbf{H}$                    | JOINGE ANDRES VEGA NUMEE<br>mar., 23 de may de 2017, 16:21      |
| GUIA-T                                          |               | JORGE ANDRES VEGA NUMEZ        | ŭ<br>œ.                         | JORGE ANDRES VEGA NURITI<br>mar., 23 de may de 2017, 16:21      |
| <b>Seattle Market Co</b><br><b>PRESENTACION</b> |               | <b>JORGE ANDRES VEGA NUNET</b> | В                               | JORGE ANDRES VEGA NUNEZ<br>mar., 23 de may de 2017, 16:20.      |

*Ilustración 26: Avisos de una materia* 

<span id="page-22-0"></span>Para ver un Aviso de la materia deseada, seleccione el tema de la lista de temas que se presentó, luego aparecerá la siguiente pantalla:

## **ESTADISTICA PARA LA GESTION 2 - C** Avisos Volver at General AYUDANTÍAS DE ESTADÍSTICA 2 COMBID EN LA PLANFICACIÓNI TALLER 1 Mostrar respuestas antiladas = # AYUDANTÍAS DE ESTADÍSTICA 2<br>de JORGE ARDIES VEGA NUMEZ - Jueves, 1 de junio de 2017, 12:01 Estimados estudiantes: Se les informa que los horacios de ayudantías serán los siguientes: - Viernes, 7:00 a 8:30am.<br>- Sábados, 9:00 a 10:30am. Solo deben asistir a uno de los dos horarios. Las ayudantias no son obligatorias, pero por la asistencia del 70% o más se otorgará un bono en controles de 20 puntos. Las ayudantias emplezan desde este viernes. Tengan un buen dia. Estace permanente i Responder:

*Ilustración 27: Aviso de una materia* 

<span id="page-23-0"></span>Usted podrá responder el aviso dando un clic en la opción responder, por lo que aparecerá:

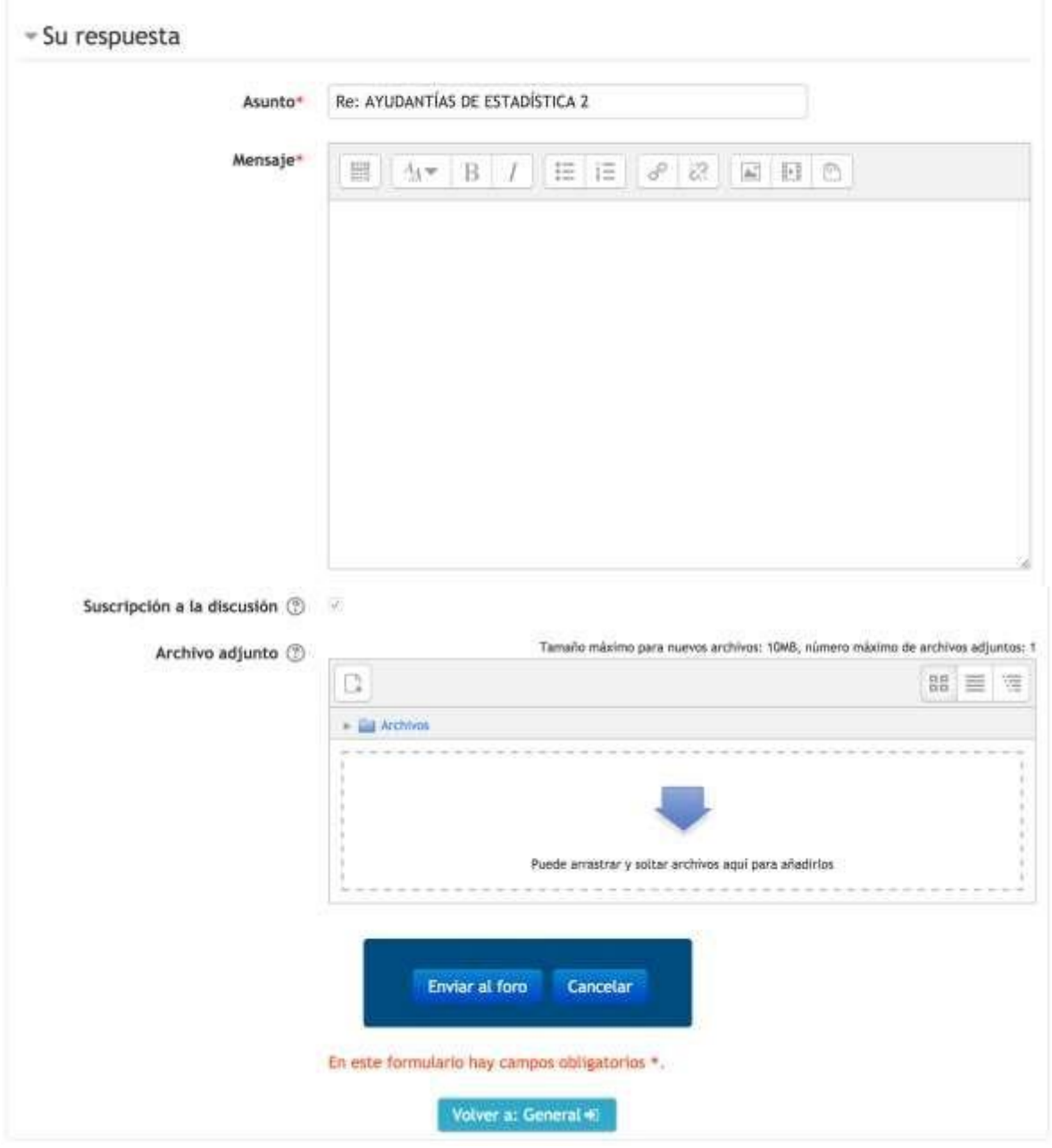

*Ilustración 28: Responder un aviso* 

<span id="page-24-0"></span>Para responder podrá ingresar:

- Un Mensaje como respuesta para que pueda leerlo el profesor de la materia.

- Podrá incluir un archivo adjunto para lo cual podrá arrastrar el archivo desde el explorador hasta el recuadro marcado con líneas punteadas o a través del selector de archivos, el cual abre un cuadro de diálogo con el cual podrá abrir el archivo. El número máximo de archivos que podrá adjuntar es de 1.
- Para publicar la respuesta deberá seleccionar el botón <<Enviar al Foro>>. Y si no desea enviar el aviso al Foro para empezar una discusión, escoja la opción <<Cancelar>>.

## **Bloques de Acceso Rápido**

Este bloque está configurado para que aparezcan los siguientes 3 bloques de acceso rápido:

- Navegación.
- Menú Principal. Calendario.

El bloque de Navegación muestra el mapa del sitio a traves de la presentación de las principales opciones de esta herramienta.

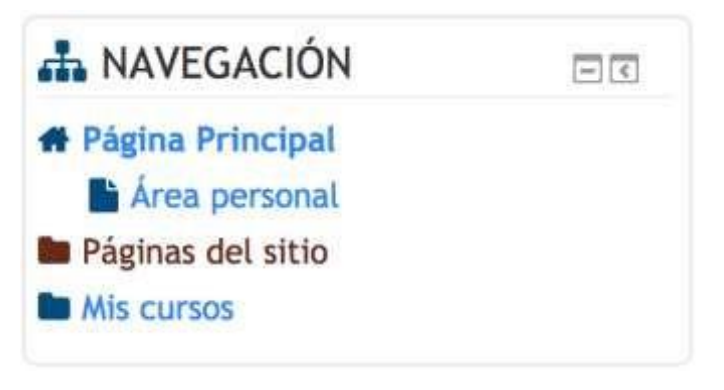

*Ilustración 29: Bloque Navegación* 

<span id="page-25-1"></span><span id="page-25-0"></span>El bloque de Menú Principal muestra un acceso rápido a la opción de Novedades del sitio.

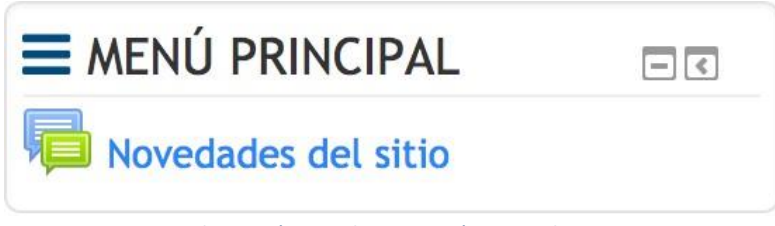

*Ilustración 30: Bloque Menú Principal* 

<span id="page-26-0"></span>El bloque de Calendario, permite programar un evento con el fin de que la herramienta de WebCursos alerte de estas actividades a todos los participantes de todos los cursos donde tenga participación el profesor.

|     | junio 2017 |     |    |         |              |                |
|-----|------------|-----|----|---------|--------------|----------------|
| Dom |            |     |    |         |              |                |
|     |            |     |    | - 1     | $\mathbb{Z}$ |                |
|     |            |     |    | 8       | 9            | 10             |
|     | 12         | 13. |    | 15.     | 16           | $\frac{17}{2}$ |
| 18  | 19         | 20  | 21 | $^{22}$ | 23           | 24             |
| 25. | 26         | 27  | 28 | 19      | 30           |                |

*31: Bloque calendario.* 

## **Sección de Asignatura MIS CURSOS**

En esta sección se muestran todos los cursos en los que se ha registrado el alumno para el periodo actual:

| <b>MICONTABILIDAD DE COSTOS. - A</b>                                                                                                    |  |
|----------------------------------------------------------------------------------------------------|--|
| THE PROFESOR SIN PERMISO DE EDICIÓN: PEDRO BENEDICTO AVILES COBOS                                                                        |  |
| <b>ITTESTADISTICA PARA LA GESTION 2 - C</b>                                                                                              |  |
| <b>IN PROFESOR SIN PERINSO DE EDICIÓN: JORGE ANORES VEGA MUREZ</b>                                                                       |  |
| <b>METICA EN LA EMPRESA - C</b>                                                                                                    |  |
| PROFESOR SIN PERMISO DE EDICIÓN: NOEM: ELIZABETH RIVAS MALDONADO                                                                         |  |
| <b>ILI FINANZAS CORPORATIVAS MULTINACIONALES - B</b>                                                                                     |  |
| F PROFESOR SIN PERMISO DE EDICIÓN: LISM USM                                                                                              |  |
| <b>MIGESTION DE RIESGO - B</b>                                                                                                    |  |
| PROFESOR SIN PERMISO DE EDICIÓN: MARITZA JANETH AREVALD PONCE                                                                            |  |
| PROFESOR SIN PERMISO DE EDICIÓN: DEBORA JUDITH BURGOS ZAMBRANO                                                                           |  |
| PROFESOR SIN PERMISO DE EDICIÓN: BEATRIZ PAGLA GONZALEZ MUNDZ<br>THE PROFESOR SIN PERMISO DE EDICIÓNI; ANGEAL FERNANDO MALDONADO SALAZAR |  |
| THE PROFESOR SIN PERMISO DE EDICIÓN: NESTOR ALE JANDRO MORAN MURILLO                                                                     |  |
| PROFESOR SIN PERMISO DE EDICIÓN: FRANCISCO ANTONIO PARODI HERRERA                                                                        |  |
| PROFESOR SIN PERMISO DE EDICIÓN: EMILIO SEGUNDO PEISTER NYFFENEGGER                                                                      |  |

<span id="page-26-1"></span>*Ilustración 32: Bloque MIS CURSOS* 

Página Principal @ 152017 @ WAT 310-C-81 A NAVEGACIÓN **EN BUSCAR EN LOS ESTADISTICA PARA LA GESTION 2 - C** mon mm. FOROS **\*** Págma Principal Area personal **Re** Págmas del sitio (Fiscureda avanzada (F) **OL** AVISOS **Ba** Curso actual **B** MAY 310-0-41 **B** Participantes AVISOS RECIENTES  $m$ **Ne** Insigning 31 de diciembre - 6 de enero AYUDANTÍAS DE ESTADÉLTICA 2 **B** General 1 de jun, 12:01 JORGE ANDRES VEGA NUÑEZ To 31 de dictembre - A de enero CANDIO EN LA FLANIFICACIÓN: TALLER 1 **Br** 7 de enero - 11 de enero 1 de jun, 11:03 JORGE ANDRES VEGA NUÑEZ to 14 de esero - 20 de enero  $GillA2$ 7 de enero - 13 de enero 1 21 de enero - 27 de enero 18 de may, 22:25 JORGE ANDRES VEGA NUÑEZ **Be** 28 de enero - 3 de febrero HORARD DE CLASES to 4 de febrero - 10 de febrero 38 de may, 22:24 JORGE ANDRES VEGA NUREZ la 11 de febrero - 17 de febrero 14 de enero - 20 de enero FORWALAS 1 **Re** 18 de febrero - 24 de febrero 23 de may, 16:31 JORGE ANDRES VEGA NUÑEZ 25 de febrero - 3 de marzo to 4 de marzo - 10 de marzo Temas antiguos ... **No Mis cursos** 21 de enero - 27 de enero **MA EVENTOS PROXIMOS** 

Al seleccionar una materia, le aparece la pantalla de la siguiente ilustración:

*Ilustración 33: Cursos vigentes, selección de un Curso.* 

<span id="page-27-0"></span>En la parte izquierda se muestra un bloque en donde se presenta:

- El nombre de la materia seleccionada.
- Un acceso directo para la creación de un Aviso de la materia.
- Un listado de las semanas de clases de la materia cuando esta fue creada.

En el parte central aparece un bloque de Navegación.

En la parte izquierda aparecen un conjunto de bloques cada uno para:

- Buscar en los Foros de la herramienta WebCursos.
- Visualizar los Avisos recientes que se hayan creado para esta materia.
- Los eventos próximos que se hayan calendarizados con la herramienta.
- Una visualización de las actividades recientes que se hayan realizado sobre la plataforma WebCursos para la materia seleccionada.

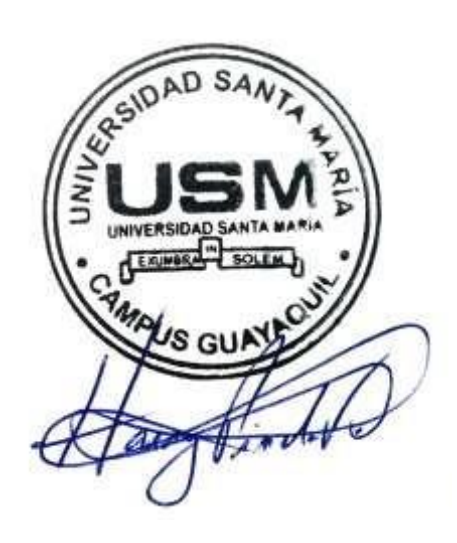